# **BAB V**

# **IMPLEMENTASI DAN PENGUJIAN SISTEM**

## **5.1 HASIL IMPLEMENTASI**

Implementasi program merupakan hasil dari rancangan yang sebelumnya dibuat atau proses menterjemahkan rancangan menjadi hasil tampilan yang dapat difungsikan menggunakan bahasa perograman. Adapun implementasi program untuk Sistem informasi Penjualan Gas Oxygen pada PT. Rezeki Surya Gasindo yang dapat dijabarkan, yaitu :

# **5.1.1 Implementasi Tampilan Output**

Pada sistem ini terdapat beberapa *output* yang akan dihasilkan sesuai dengan data yang telah di *input*.

#### 1. Laporan Data Pemesanan

Laporan data Pemesanan ini digunakan sebagai informasi agar admin dapat mencetak laporan data Pemesanan secara keseluruhan. Adapun laporan Pemesanan dapat dilihat pada gambar berikut ini :

|                         |               |                                                            |              |                                |            |                         | Penjualan Pada PT. Rezeki Surya Gasindo |                                      |             |                                                                                                   |                            |           |                       |
|-------------------------|---------------|------------------------------------------------------------|--------------|--------------------------------|------------|-------------------------|-----------------------------------------|--------------------------------------|-------------|---------------------------------------------------------------------------------------------------|----------------------------|-----------|-----------------------|
|                         |               |                                                            |              |                                |            |                         | <b>LAPORAN PEMESANAN</b>                |                                      |             |                                                                                                   |                            |           |                       |
|                         |               |                                                            |              |                                |            |                         |                                         |                                      |             | JL, Kop, UD Sejaring No.86, Kenali Asam Bawah, Kec kota Baru, kota jambi, jambi 36129             |                            |           |                       |
|                         |               | No id pemesanan kode transaksi penjualan tanggal pemesanan |              | total bayar nama bank rekening |            |                         | kurir                                   | tujuan                               |             | biaya ongkir tanggal upload bukti pembayaran foto bukti pembayaran no telepon penerima alamat pen |                            |           |                       |
|                         | <b>PEM001</b> | 20210721044408                                             | 21 Juli 2021 | Ro.550.000                     | <b>BCA</b> | $817 -$<br>1293-<br>11  | <b>JNE</b>                              | Jambi.<br>Kota<br><b>Jambi</b>       | Rp.11.000   | 21 Juli 2021                                                                                      |                            | $\circ$   | dddddd                |
| $\overline{z}$          | <b>PEM002</b> | 20210722122606                                             | 22 Juli 2021 | Rp.550.000                     | <b>RCA</b> | 817-<br>1293-<br>11.    | <b>INF</b>                              | Jakarta.<br>DKT<br><b>Jakarta</b>    | Ro.19,000   | 22 Juli 2021                                                                                      | $\frac{1}{2}$              | $\Omega$  | jalan jawa<br>pelangi |
| $\overline{\mathbf{3}}$ | <b>PEMOOR</b> | 20210722010521                                             | 22 Juli 2021 | Rp.120.000                     | <b>RCA</b> | 817-<br>1293-<br>11     | <b>INF</b>                              | <b>Jambi</b><br>Kota<br>Jambi        | Ro.11.000   | 22 huli 2021                                                                                      | $\triangle$                | $\circ$   | jalan jawa<br>pelangi |
| $\overline{4}$          | <b>PEM004</b> | 20210723025906                                             | 23 Juli 2021 | Ro.550.000                     | <b>BCA</b> | 817-<br>1293-<br>11     | <b>JNE</b>                              | <b>Jambi</b><br>Kota<br><b>Jambi</b> | Ro.11.000   | 23 Juli 2021                                                                                      | $A = 1$                    | $\circ$   | talan tawa<br>pelangi |
| $\overline{\mathbf{S}}$ | PEMOOS        | 20210222115559                                             | 27 Juli 2021 | Rp.1.650.000                   | <b>BCA</b> | $817 -$<br>1293-<br>11. | kurin<br>perusahaan                     | kota<br>jambi                        | Rn.0        | 27 Juli 2021                                                                                      | $\Delta$ $\Delta$ $\Delta$ | $\circ$   | jalan jawa<br>pelangi |
| $\epsilon$              | <b>PEMOOS</b> | 20210222120056                                             | 27 Toli 2021 | Rp.1.600.000                   |            |                         | kurin<br>perusahaan                     | Muara<br><b>Bulian</b>               | Rn.0        | 00.0000                                                                                           | E                          | $\circ$   | talan tawa<br>pelangi |
| $\overline{z}$          | PEM007        | 20210727122318                                             | 27 Juli 2021 | Rp.1.600.000                   |            |                         | kurin<br>perusahaan                     | Muara<br><b>Bulian</b>               | <b>Ro.0</b> | 00 0000                                                                                           |                            | $\circ$   | talan tawa<br>pelangi |
| 8                       | <b>PEMOOS</b> | 20210727112412                                             | 27 Juli 2021 | Rp.4.500.000                   | <b>BCA</b> | $817 -$<br>1293-<br>11. | kurin<br>perusahaan                     | kota<br>tambi                        | Rp.0        | 27 Juli 2021                                                                                      | $\frac{1}{2}$              | $\circ$   | talan tawa<br>pelangi |
| $\ddot{q}$              | <b>PEMOOS</b> | 20210228034051                                             | 28 Juli 2021 | Rp.550.000                     | <b>BCA</b> | 817-<br>1293-<br>11     | loude<br>perusahaan                     | <b>Icota</b><br><b>iambi</b>         | Rp.0        | 28 hali 2021                                                                                      |                            | $\bullet$ | jalan jawa<br>pelangi |

**Gambar 5.1 Laporan Data Pemesanan**

# 2. Laporan Data Penjualan

Laporan data Penjualan ini digunakan sebagai informasi agar admin dapat mencetak laporan data Penjualan secara keseluruhan. Adapun laporan Penjualan dapat dilihat pada gambar berikut ini :

|            |               |                          |                   |               | <b>LAPORAN PENJUALAN</b> |               |                                                                                       |                         |              |                                |           |
|------------|---------------|--------------------------|-------------------|---------------|--------------------------|---------------|---------------------------------------------------------------------------------------|-------------------------|--------------|--------------------------------|-----------|
|            |               |                          |                   |               |                          |               | JL. Kop. UD Sejaring No.86, Kenali Asam Bawah, Kec kota Baru, kota jambi, jambi 36129 |                         |              |                                |           |
| <b>No.</b> | id penjualan  | kode transaksi penjualan | tanggal penjualan | id pelanggan  | <b>Nama Pelanggan</b>    | id produk     | <b>Nama Produk</b>                                                                    | <b>jumlah</b>           | harga        | catatan                        | status    |
|            | <b>PENOO1</b> | 20210721044408           | 21 Juli 2021      | <b>PEL004</b> | siska                    | <b>PRO001</b> | <b>Tabung Gas 5 Kg</b>                                                                | $\mathbf{1}$            | Rp.550.000   | tabung nya yg baru, jagn lecet | selesai   |
|            | <b>PENOO2</b> | 20210722122606           | 22 Juli 2021      | <b>PELOOS</b> | april                    | <b>PRO001</b> | <b>Tabung Gas 5 Kg</b>                                                                | $\mathbf{1}$            | Rp.550.000   | tabung baru                    | solosai   |
|            | PEN003        | 20210722010521           | 22 Juli 2021      | PELOO6        | april                    | <b>PRO002</b> | Isi Ulang Gas Skg                                                                     | $\mathbf{1}$            | Rp.120.000   |                                | selesai   |
|            | PENO04        | 20210723025906           | 23 Juli 2021      | PELOOS        | april                    | <b>PRO001</b> | <b>Tabung Gas S Kg</b>                                                                | $\mathbf{r}$            | Rp.550.000   | gas yang ga ada yg lecet       | solosai   |
|            | <b>PENOOS</b> | 80876                    | 23 Juli 2021      | PEL004        | siska                    | <b>PRO001</b> | Tabung Gas 5 Kg                                                                       | $\mathbf{1}$            | Rp.500       |                                | selesai   |
|            | PEN007        | 20210727115559           | 27 Juli 2021      | <b>PELOO6</b> | april                    | <b>PRO003</b> | Nitrous Oxyde                                                                         | $\overline{\mathbf{3}}$ | Rp.550.000   | tabung baru                    | selesai   |
|            | PENDOR        | 20210727120056           | 27 Juli 2021      | PELOO6        | april                    | <b>PRO004</b> | Hidrogen                                                                              | $\mathbf{z}$            | Rp.800.000   |                                | selessi   |
|            | PEN009        | 20210727112412           | 27 Juli 2021      | <b>PEL006</b> | april                    | <b>PRO006</b> | Tabung Gas 60kg                                                                       | $\overline{\mathbf{3}}$ | Rp.1.500.000 | gas jangan sampai lecet        | selesai   |
|            | PEN010        | PEN001                   | 29 Juli 2021      | <b>PELOOS</b> | april                    | <b>PRO004</b> | Hidrogen                                                                              | $\overline{\mathbf{z}}$ | Rp.2.400.000 | Gas diambil ditoko             | selesai   |
| 10         | PENO11        | 20210728034051           | 28 Juli 2021      | <b>PELOO6</b> | april                    | <b>PRO003</b> | Nitrous Oxyde                                                                         | $\mathbf{1}$            | Rp.550.000   | gas harus baru                 | solosai   |
| 11         | PEN012        | 20210728043038           | 28 Juli 2021      | PELOO6        | april                    | <b>PRO004</b> | <b>Hidrogen</b>                                                                       | $\mathbf{z}$            | Rp.1.200.000 | gas harus baru                 | selesai   |
| 12         | PENO13        | 20210728045837           | 28 Juli 2021      | PEL007        | Nicuk                    | <b>PRO001</b> | <b>Tabung Gas S Kg</b>                                                                | $\mathbf{z}$            | Rp.550.000   | adfd e e e esta a ast astv.    | selessi   |
| 13         | PEN014        | 20210728081400           | 28 Juli 2021      | PELOO6        | april                    | <b>PRO001</b> | Tabung Gas 5 Kg                                                                       | $\overline{z}$          | Rp.550.000   | gas baru tidak lecet           | selesai   |
| 14         | <b>PENO15</b> | 20210729033222           | 29 Juli 2021      | <b>PELOOS</b> | asd                      | <b>PRO002</b> | Isi Ulang Gas Skg                                                                     | $\mathbf{1}$            | Rp.120.000   | 123                            | pemesanan |
| 15         | PEN016        | PELOOS                   | 29 Juli 2021      | PELOOB        | asd                      | <b>PRO001</b> | Tabung Gas 5 Kg                                                                       | $\mathbf{1}$            | Rp.550.000   | asd                            | proses    |

**Gambar 5.2 Laporan Data Penjualan**

3. Laporan Data Produk

Laporan data Produk ini digunakan sebagai informasi agar admin dapat mencetak laporan data Produk secara keseluruhan. Adapun laporan Produk dapat dilihat pada gambar berikut ini :

|                         |               |                                                                                       |         |                   |        |              |                       |      | Penjualan Pada PT. Rezeki Surya Gasindo                             |                           |  |  |  |
|-------------------------|---------------|---------------------------------------------------------------------------------------|---------|-------------------|--------|--------------|-----------------------|------|---------------------------------------------------------------------|---------------------------|--|--|--|
|                         |               |                                                                                       |         |                   |        |              | <b>LAPORAN PRODUK</b> |      |                                                                     |                           |  |  |  |
|                         |               | JL. Kop. UD Sejaring No.86, Kenali Asam Bawah, Kec kota Baru, kota jambi, jambi 36129 |         |                   |        |              |                       |      |                                                                     |                           |  |  |  |
| <b>No</b>               | id produk     | nama produk                                                                           | merk    | kategori          | jumlah | harga beli   | harga jual            | foto | keterangan                                                          | berat barang              |  |  |  |
| 1                       | <b>PRO001</b> | Tabung Gas 5 Kg                                                                       | Gasindo | <b>Tabung Gas</b> | 87     | Rp.400.000   | Rp.550.000            | М    | Tabung Gas 5 Kg                                                     | 5                         |  |  |  |
| $\overline{2}$          | <b>PRO002</b> | Isi Ulang Gas Skg                                                                     | Gasindo | Isi Ulang         | 98     | Rp.100.000   | Rp.120.000            | m    | silahkan datang langsung kelokasi apabila telah melakukan pemesanan | 5                         |  |  |  |
| $\overline{\mathbf{3}}$ | <b>PRO003</b> | Nitrous Oxyde                                                                         | Gasindo | Isi Ulang         | 91     | Ro.400.000   | Rp.550.000            | 439  | isi ulang gas Skg                                                   | 5                         |  |  |  |
| $\overline{4}$          | <b>PRO004</b> | Hidrogen                                                                              | Gasindo | Isi Ulang         | 114    | Rp.950.000   | Rp.1.200.000          | فتقد | isi ulang gas 10kg                                                  | 10                        |  |  |  |
| 5                       | <b>PRO005</b> | Hidrogen                                                                              | Gasindo | Isi Ulang         | 130    | Rp.680.000   | Rp.800.000            |      | Isi ulang gas hidrogen Skg                                          | 5                         |  |  |  |
| 6                       | <b>PRO006</b> | Tabung Gas 60kg                                                                       | Gasindo | <b>Tabung Gas</b> | 95     | Ro.1.300.000 | Rp.1.500.000          |      | Tabung Gas Oksigen 60kg                                             | 60                        |  |  |  |
|                         |               |                                                                                       |         |                   |        |              |                       |      |                                                                     | Jambi, Kamis 29 Juli 2021 |  |  |  |
|                         |               |                                                                                       |         |                   |        |              |                       |      |                                                                     | <b>TTD</b>                |  |  |  |
|                         |               |                                                                                       |         |                   |        |              |                       |      |                                                                     |                           |  |  |  |
|                         |               |                                                                                       |         |                   |        |              |                       |      |                                                                     | admin                     |  |  |  |

**Gambar 5.3 Laporan Data Produk**

#### 4. Laporan Data Supplier

Laporan data Supplier ini digunakan sebagai informasi agar admin dapat mencetak laporan data Supplier secara keseluruhan. Adapun laporan Supplier dapat dilihat pada gambar berikut ini :

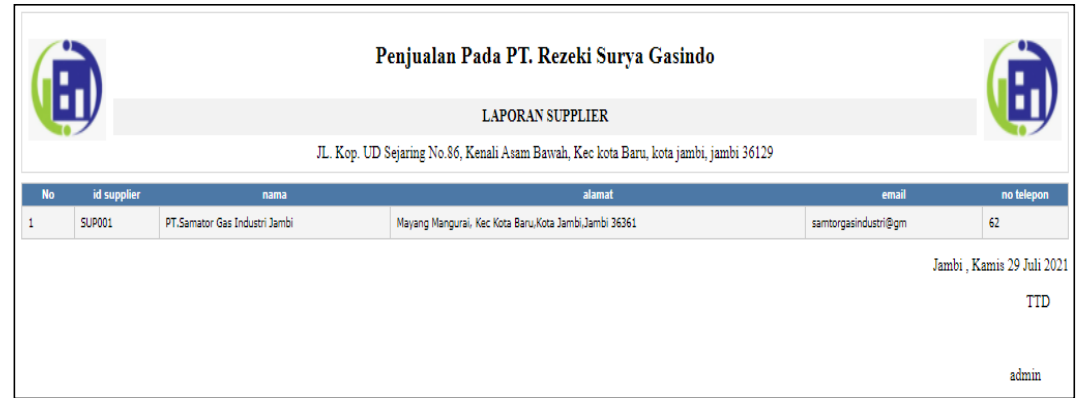

**Gambar 5.4 Laporan Data Supplier**

# **5.1.2 Implementasi Tampilan Input**

Pada sistem ini terdapat beberapa *Input* yang akan dihasilkan sesuai dengan rancangan yang telah dilakukan.

A. Implementasi Tampilan Input Khusus Admin

Tampilan input khusus Admin merupakan tampilan yang dihasilkan sesuai dengan rancangan Admin sebelumnya.

1. Tampilan Form Login

Tampilan form input login digunakan pada saat pertama kali *user* menjalankan aplikasi, maka yang pertama kali akan tampil adalah Halaman Menu *login*. Pertama-tama *user* harus memasukan *Username* dan *Password* terlebih dahulu*.*Halaman Menu *login* digunakan untuk menampilkan menu-menu di dalam program.

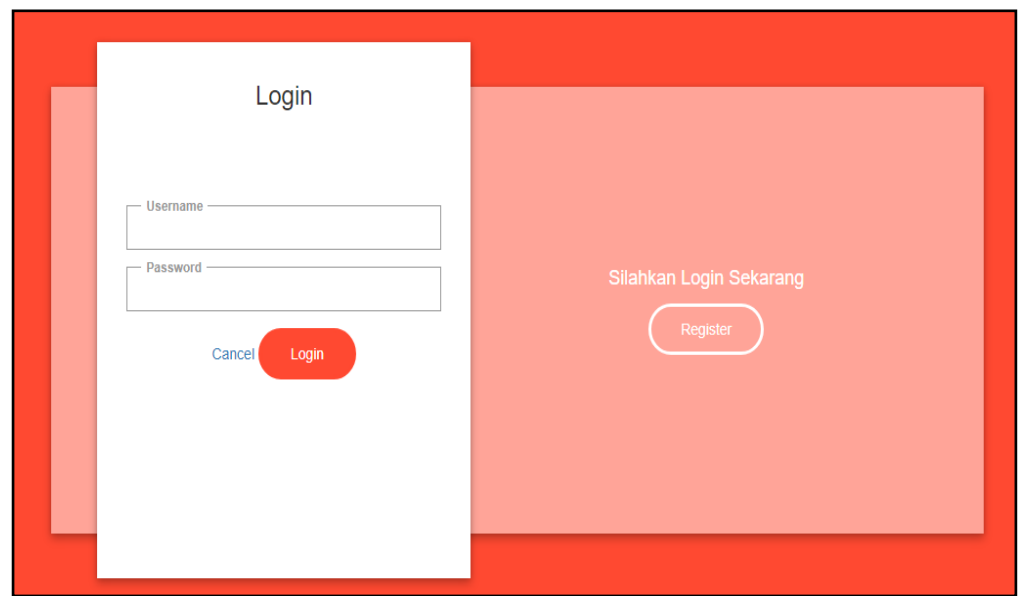

**Gambar 5.5 Tampilan Login**

# 2. Tampilan Menu Utama

Tampilan Menu merupakan hasil dari rencana atau kerangka dasar yang telah penulis desain sebelumnya pada tahap ini menu telah diberi bahasa perograman sehingga dapat berfungsi, Dengan harapan menu ini telah sesuai dengan apa yang telah dirancang sebelumnya.

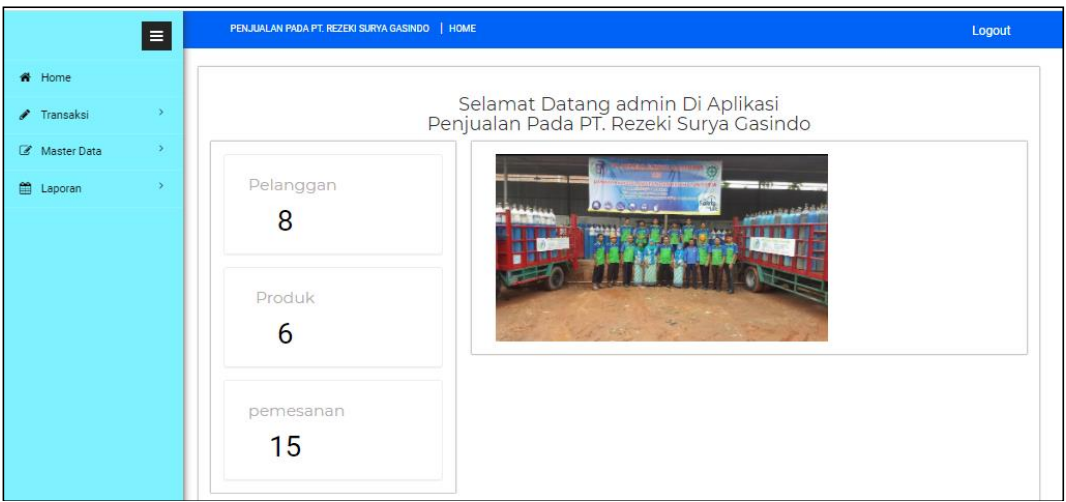

**Gambar 5.6 Tampilan Input Form Menu Utama**

#### 3. Tampilan Menu Admin

Tampilan Menu Admin merupakan hasil dari rencana atau kerangka dasar yang telah penulis desain sebelumnya pada tahap ini menu telah diberi bahasa perograman sehingga dapat berfungsi, dengan tujuan agar rencana desain awal sesuai dengan program yang telah dibuat.

## a). Tampilan Input Form Menu Admin

Tampilan input form menu Admin digunakan untuk mengintegrasikan semua fungsi-fungsi yang dibutuhkan untuk melakukan pengolahan atau menampilkan data Admin . Berikut merupakan Tampilan Admin :

![](_page_4_Picture_61.jpeg)

**Gambar 5.7 Tampilan Input Form Menu Admin** 

#### b). Tampilan Input Form Tambah Admin

Tampilan input form Tambah Admin digunakan untuk menambah data-data yang dibutuhkan untuk melakukan pengolahan atau menampilkan data Admin . Berikut merupakan Tampilan Admin :

![](_page_5_Picture_36.jpeg)

**Gambar 5.8 Tampilan Input Form Tambah Admin** 

c). Tampilan Input Form Edit Admin

Tampilan input form Edit Admin digunakan untuk memodifikasi data-data yang dibutuhkan untuk melakukan pengolahan atau menampilkan data Admin . Berikut merupakan Tampilan Admin :

![](_page_5_Picture_37.jpeg)

**Gambar 5.9 Tampilan Input Form Edit Admin** 

#### 4. Tampilan Menu Bank

Tampilan Menu Bank merupakan hasil dari rencana atau kerangka dasar yang telah penulis desain sebelumnya pada tahap ini menu telah diberi bahasa perograman sehingga dapat berfungsi, dengan tujuan agar rencana desain awal sesuai dengan program yang telah dibuat.

## a). Tampilan Input Form Menu Bank

Tampilan input form menu Bank digunakan untuk mengintegrasikan semua fungsi-fungsi yang dibutuhkan untuk melakukan pengolahan atau menampilkan data Bank. Berikut merupakan Tampilan Bank :

|             | Ξ                            | PENJUALAN PADA PT. REZEKI SURYA GASINDO   DATA BANK                        |           |                |            |              |                 | Logout         |
|-------------|------------------------------|----------------------------------------------------------------------------|-----------|----------------|------------|--------------|-----------------|----------------|
| ← Home      |                              | <b>B</b> Tambah<br>$C$ Refresh                                             |           |                |            |              |                 |                |
| ✔ Transaksi | $\left\langle \right\rangle$ |                                                                            |           |                |            |              |                 |                |
| Master Data | $\rightarrow$                | Berdasarkan: id_bank<br>Pencarian                                          |           | V<br>Q Cari    |            |              |                 |                |
| ttl Laporan | 5                            | <b>Action</b>                                                              | <b>No</b> | <b>Id bank</b> | Nama bank  | Nama pemilik | <b>Rekening</b> | Foto logo bank |
|             |                              | i Detail<br>$\mathbb{Z}$ Edit<br>Hapus                                     | 1         | <b>BAN003</b>  | <b>BCA</b> | jikumarketo  | 817-1293-11     | <b>E BCA</b>   |
|             |                              | Jumlah 1 data, Halaman 1 Dari 1 Halaman<br>« sebelumnya   1   berikutnya » |           |                |            |              |                 |                |

**Gambar 5.10 Tampilan Input Form Menu Bank**

### b). Tampilan Input Form Tambah Bank

Tampilan input form Tambah Bank digunakan untuk menambah data-data yang dibutuhkan untuk melakukan pengolahan atau menampilkan data Bank. Berikut merupakan Tampilan Bank :

![](_page_7_Picture_41.jpeg)

**Gambar 5.11 Tampilan Input Form Tambah Bank**

c). Tampilan Input Form Edit Bank

Tampilan input form Edit Bank digunakan untuk memodifikasi data-data yang dibutuhkan untuk melakukan pengolahan atau menampilkan data Bank. Berikut merupakan Tampilan Bank :

|   |                        | Ξ                              |                 | PENJUALAN PADA PT. REZEKI SURYA GASINDO   DATA BANK | Logout |
|---|------------------------|--------------------------------|-----------------|-----------------------------------------------------|--------|
|   | n Home                 |                                | <b>KKEMBALI</b> |                                                     |        |
| ø | Transaksi              | $\rightarrow$                  | Edit            |                                                     |        |
| 鯔 | Master Data<br>Laporan | $\rightarrow$<br>$\rightarrow$ | id bank *       | t.<br><b>BAN003</b>                                 |        |
|   |                        |                                | Nama Bank       | ÷.<br><b>BCA</b>                                    |        |
|   |                        |                                | Nama Pemilik    | t,<br>jikumarketo                                   |        |
|   |                        |                                | Rekening        | t.<br>817-1293-11                                   |        |
|   |                        |                                | Foto Logo Bank* | ٠<br>×<br><b>BCA</b>                                |        |
|   |                        |                                |                 | bca.jpg<br>Choose File No file chosen               |        |
|   |                        |                                |                 | $\blacktriangledown$ UPDATE                         |        |

**Gambar 5.12 Tampilan Input Form Edit Bank**

## 5. Tampilan Menu Kategori

Tampilan Menu Kategori merupakan hasil dari rencana atau kerangka dasar yang telah penulis desain sebelumnya pada tahap ini menu telah diberi bahasa perograman sehingga dapat berfungsi, dengan tujuan agar rencana desain awal sesuai dengan program yang telah dibuat.

## a). Tampilan Input Form Menu Kategori

Tampilan input form menu Kategori digunakan untuk mengintegrasikan semua fungsi-fungsi yang dibutuhkan untuk melakukan pengolahan atau menampilkan data Kategori. Berikut merupakan Tampilan Kategori :

|             | Ξ                           | PENJUALAN PADA PT. REZEKI SURYA GASINDO   DATA KATEGORI                 |                |                        |                        | Logout |
|-------------|-----------------------------|-------------------------------------------------------------------------|----------------|------------------------|------------------------|--------|
| ← Home      |                             | $\mathbf C$ Refresh<br><b>B</b> Tambah                                  |                |                        |                        |        |
| ✔ Transaksi | $\mathcal{P}^{\mathcal{C}}$ |                                                                         |                |                        |                        |        |
| Master Data | $\mathcal{P}$               | Berdasarkan:<br>id_kategori<br>Pencarian                                |                | $\checkmark$<br>Q Cari |                        |        |
| the Laporan | $\rightarrow$               | <b>Action</b>                                                           | No             | <b>Id kategori</b>     | <b>Kategori</b>        |        |
|             |                             | i Detail<br>$\mathbb Z$ Edit<br>Hapus                                   | 1              | <b>KAT001</b>          | <b>Obat Diare</b>      |        |
|             |                             | i Detail<br>$\mathbb Z$ Edit<br>Hapus                                   | $\overline{2}$ | <b>KAT002</b>          | Obat Flu               |        |
|             |                             | i Detail<br>Hapus<br>$\mathbb Z$ Edit                                   | 3              | <b>KAT003</b>          | <b>Obat Tetes Mata</b> |        |
|             |                             | i Detail<br>$\mathbb Z$ Edit<br>Hapus                                   | 4              | <b>KAT004</b>          | <b>Obat Cacing</b>     |        |
|             |                             | i Detail<br>$\mathbb Z$ Edit<br>Hapus                                   | 5              | <b>KAT005</b>          | Obat Pereda Alergi     |        |
|             |                             | i Detail<br>$\mathbb Z$ Edit<br>Hapus                                   | 6              | <b>KAT006</b>          | <b>Obat Demam</b>      |        |
|             |                             | Jumlah 6 data, Halaman 1 Dari 1 Halaman<br>« sebelumnya<br>berikutnya » |                |                        |                        |        |

**Gambar 5.13 Tampilan Input Form Menu Kategori**

### b). Tampilan Input Form Tambah Kategori

Tampilan input form Tambah Kategori digunakan untuk menambah data-data yang dibutuhkan untuk melakukan pengolahan atau menampilkan data Kategori. Berikut merupakan Tampilan Kategori :

![](_page_9_Picture_40.jpeg)

**Gambar 5.14 Tampilan Input Form Tambah Kategori**

c). Tampilan Input Form Edit Kategori

Tampilan input form Edit Kategori digunakan untuk memodifikasi data-data yang dibutuhkan untuk melakukan pengolahan atau menampilkan data Kategori. Berikut merupakan Tampilan Kategori :

![](_page_9_Picture_41.jpeg)

**Gambar 5.15 Tampilan Input Form Edit Kategori**

#### 6. Tampilan Menu Komentar

Tampilan Menu Komentar merupakan hasil dari rencana atau kerangka dasar yang telah penulis desain sebelumnya pada tahap ini menu telah diberi bahasa perograman sehingga dapat berfungsi, dengan tujuan agar rencana desain awal sesuai dengan program yang telah dibuat.

# a). Tampilan Input Form Menu Komentar

Tampilan input form menu Komentar digunakan untuk mengintegrasikan semua fungsi-fungsi yang dibutuhkan untuk melakukan pengolahan atau menampilkan data Komentar. Berikut merupakan Tampilan Komentar :

![](_page_10_Picture_70.jpeg)

**Gambar 5.16 Tampilan Input Form Menu Komentar**

#### b). Tampilan Input Form Tambah Komentar

Tampilan input form Tambah Komentar digunakan untuk menambah datadata yang dibutuhkan untuk melakukan pengolahan atau menampilkan data Komentar. Berikut merupakan Tampilan Komentar :

![](_page_11_Picture_40.jpeg)

**Gambar 5.17 Tampilan Input Form Tambah Komentar**

c). Tampilan Input Form Edit Komentar

Tampilan input form Edit Komentar digunakan untuk memodifikasi data-data yang dibutuhkan untuk melakukan pengolahan atau menampilkan data Komentar. Berikut merupakan Tampilan Komentar :

![](_page_11_Picture_41.jpeg)

**Gambar 5.18 Tampilan Input Form Edit Komentar**

## 7. Tampilan Menu Ongkir

Tampilan Menu Ongkir merupakan hasil dari rencana atau kerangka dasar yang telah penulis desain sebelumnya pada tahap ini menu telah diberi bahasa perograman sehingga dapat berfungsi, dengan tujuan agar rencana desain awal sesuai dengan program yang telah dibuat.

## a). Tampilan Input Form Menu Ongkir

Tampilan input form menu Ongkir digunakan untuk mengintegrasikan semua fungsi-fungsi yang dibutuhkan untuk melakukan pengolahan atau menampilkan data Ongkir. Berikut merupakan Tampilan Ongkir :

|               | E             |                                               |                | PENJUALAN PADA PT. REZEKI SURYA GASINDO   DATA ONGKIR |            |                           | Logout       |
|---------------|---------------|-----------------------------------------------|----------------|-------------------------------------------------------|------------|---------------------------|--------------|
| <b>1</b> Home |               | $C$ Refresh<br><b>El</b> Tambah               |                |                                                       |            |                           |              |
| ✔ Transaksi   | $\rightarrow$ |                                               |                |                                                       |            |                           |              |
| Master Data   | $\rightarrow$ | id_ongkir<br>Berdasarkan:<br>Pencarian        |                | Q Cari                                                |            |                           |              |
| ttl Laporan   | $\rightarrow$ | <b>Action</b>                                 | <b>No</b>      | <b>Id ongkir</b>                                      | Kurir      | <b>Tujuan</b>             | <b>Biaya</b> |
|               |               | <b>&amp; Edit</b><br>i Detail<br>Hapus        | 1              | AMI10000                                              | <b>JNE</b> | Mataram, Kota Mataram     | Rp.36.000    |
|               |               | i Detail<br>Hapus<br>$\mathbb Z$ Edit         | $\overline{2}$ | AMI10011                                              | <b>JNE</b> | Ampenan, Kota Mataram     | Rp.36.000    |
|               |               | i Detail<br>Hapus<br>$C$ Edit                 | 3              | AMI10012                                              | <b>JNE</b> | Cakranegara, Kota Mataram | Rp.36.000    |
|               |               | i Detail<br>$\mathbb{Z}$ Edit<br><b>Hapus</b> | 4              | AMI20100                                              | <b>JNE</b> | Bima, Kota Bima           | Rp.43.000    |
|               |               | i Detail<br>$\mathbb Z$ Edit<br><b>Hapus</b>  | 5              | AMI20111                                              | <b>JNE</b> | Asakota, Kota Bima        | Rp.43.000    |
|               |               | i Detail<br>$\mathbb Z$ Edit<br>Hapus         | 6              | AMI20112                                              | <b>JNE</b> | Rasanae Barat, Kota Bima  | Rp.43.000    |
|               |               | i Detail<br>$\mathbb{Z}$ Edit<br>Hapus        | 7              | AMI20113                                              | <b>JNE</b> | Rasanae Timur, Kota Bima  | Rp.43.000    |
|               |               |                                               |                |                                                       |            |                           |              |

**Gambar 5.19 Tampilan Input Form Menu Ongkir**

### b). Tampilan Input Form Tambah Ongkir

Tampilan input form Tambah Ongkir digunakan untuk menambah data-data yang dibutuhkan untuk melakukan pengolahan atau menampilkan data Ongkir. Berikut merupakan Tampilan Ongkir :

![](_page_13_Picture_40.jpeg)

**Gambar 5.20 Tampilan Input Form Tambah Ongkir**

c). Tampilan Input Form Edit Ongkir

Tampilan input form Edit Ongkir digunakan untuk memodifikasi data-data yang dibutuhkan untuk melakukan pengolahan atau menampilkan data Ongkir. Berikut merupakan Tampilan Ongkir :

![](_page_13_Picture_41.jpeg)

**Gambar 5.21 Tampilan Input Form Edit Ongkir**

## 8. Tampilan Menu Pelanggan

Tampilan Menu Pelanggan merupakan hasil dari rencana atau kerangka dasar yang telah penulis desain sebelumnya pada tahap ini menu telah diberi bahasa perograman sehingga dapat berfungsi, dengan tujuan agar rencana desain awal sesuai dengan program yang telah dibuat.

# a). Tampilan Input Form Menu Pelanggan

Tampilan input form menu Pelanggan digunakan untuk mengintegrasikan semua fungsi-fungsi yang dibutuhkan untuk melakukan pengolahan atau menampilkan data Pelanggan. Berikut merupakan Tampilan Pelanggan :

|   |                   | Ξ             | PENJUALAN PADA PT. REZEKI SURYA GASINDO                                    |                |               | DATA PELANGGAN |                |               |            |                |                 | Logout         |
|---|-------------------|---------------|----------------------------------------------------------------------------|----------------|---------------|----------------|----------------|---------------|------------|----------------|-----------------|----------------|
|   | <br><b>A</b> Home |               | $C$ Refresh<br><b>B</b> Tambah                                             |                |               |                |                |               |            |                |                 |                |
|   | ✔ Transaksi       | $\rangle$     |                                                                            |                |               |                |                |               |            |                |                 |                |
|   | Master Data       | $\rightarrow$ | Berdasarkan:<br>id_pelanggan<br>Pencarian                                  |                | Q Cari        |                |                |               |            |                |                 |                |
| 鯔 | Laporan           |               | <b>Action</b>                                                              | <b>No</b>      | Id pelanggan  | Nama pelanggan | <b>Alamat</b>  | Jenis kelamin | No telepon | <b>Email</b>   | <b>Username</b> | <b>Passwon</b> |
|   |                   |               | i Detail<br>$\mathbb Z$ Edit<br><b>Hapus</b>                               | 1              | <b>PEL001</b> | 123            | 123            | laki-laki     | 123        | 123            | 123             | 202cb96        |
|   |                   |               | i Detail<br><b>Hapus</b><br>$\Box\hspace{-0.1cm}Z$ Edit                    | $\overline{2}$ | <b>PEL002</b> | a              | jemari<br>jari | laki-laki     | 2147483647 | a@gmail.com    | a               | Occ175b        |
|   |                   |               | i Detail<br><b>Hapus</b><br>$\mathbb Z$ Edit                               | 3              | <b>PEL003</b> | arwr           | wrwer          | laki-laki     | 43434      | rian@gmail.com | 222             | bcbe336        |
|   |                   |               | Jumlah 3 data, Halaman 1 Dari 1 Halaman<br>« sebelumnya   1   berikutnya » |                |               |                |                |               |            |                |                 | $\mathbf{F}$   |

**Gambar 5.22 Tampilan Input Form Menu Pelanggan**

#### b). Tampilan Input Form Tambah Pelanggan

Tampilan input form Tambah Pelanggan digunakan untuk menambah datadata yang dibutuhkan untuk melakukan pengolahan atau menampilkan data Pelanggan. Berikut merupakan Tampilan Pelanggan :

![](_page_15_Picture_38.jpeg)

**Gambar 5.23 Tampilan Input Form Tambah Pelanggan**

# c). Tampilan Input Form Edit Pelanggan

Tampilan input form Edit Pelanggan digunakan untuk memodifikasi datadata yang dibutuhkan untuk melakukan pengolahan atau menampilkan data Pelanggan. Berikut merupakan Tampilan Pelanggan :

![](_page_15_Picture_39.jpeg)

**Gambar 5.24 Tampilan Input Form Edit Pelanggan**

## 9. Tampilan Menu Pembelian

Tampilan Menu Pembelian merupakan hasil dari rencana atau kerangka dasar yang telah penulis desain sebelumnya pada tahap ini menu telah diberi bahasa perograman sehingga dapat berfungsi, dengan tujuan agar rencana desain awal sesuai dengan program yang telah dibuat.

## a). Tampilan Input Form Menu Pembelian

Tampilan input form menu Pembelian digunakan untuk mengintegrasikan semua fungsi-fungsi yang dibutuhkan untuk melakukan pengolahan atau menampilkan data Pembelian. Berikut merupakan Tampilan Pembelian :

|                                | E  |                                                                            |           | PENJUALAN PADA PT. REZEKI SURYA GASINDO   DATA PEMBELIAN |                          |                                        |               |               |                |        |     |                     | Logout                              |               |
|--------------------------------|----|----------------------------------------------------------------------------|-----------|----------------------------------------------------------|--------------------------|----------------------------------------|---------------|---------------|----------------|--------|-----|---------------------|-------------------------------------|---------------|
| ₩ Home                         |    |                                                                            |           |                                                          |                          |                                        |               |               |                |        |     |                     |                                     |               |
| $\sqrt{\phantom{a}}$ Transaksi |    | $C$ Refresh<br><b>B</b> Tambah                                             |           |                                                          |                          |                                        |               |               |                |        |     |                     |                                     |               |
| Master Data                    | Σ. | Berdasarkan: id_pembelian                                                  |           | $\vee$                                                   |                          |                                        |               |               |                |        |     |                     |                                     |               |
| til Laporan                    |    | Pencarian                                                                  |           | Q Cari                                                   |                          |                                        |               |               |                |        |     |                     |                                     |               |
|                                |    | Action                                                                     | <b>No</b> | Id pembelian                                             | Kode transaksi pembelian | Tanggal pembelian   Id supplier   Nama |               |               | Id produk Nama | Produk |     | Jumlah   Harga beli | Harga jual                          | <b>Status</b> |
|                                |    | i Detail <b>&amp; Edit</b> Hapus                                           |           | <b>PEM001</b>                                            | 1342355325               | 21 Juli 2021                           | <b>SUP001</b> | <b>HGBJHB</b> | idpro          | dsakl  | 899 |                     | Rp.900.000   Rp.1.000.000   selesai |               |
|                                |    | Jumlah 1 data, Halaman 1 Dari 1 Halaman<br>« sebelumnya   1   berikutnya » |           |                                                          |                          |                                        |               |               |                |        |     |                     |                                     |               |
|                                |    |                                                                            |           |                                                          |                          |                                        |               |               |                |        |     |                     |                                     |               |

**Gambar 5.25 Tampilan Input Form Menu Pembelian**

#### b). Tampilan Input Form Tambah Pembelian

Tampilan input form Tambah Pembelian digunakan untuk menambah datadata yang dibutuhkan untuk melakukan pengolahan atau menampilkan data Pembelian. Berikut merupakan Tampilan Pembelian :

![](_page_17_Picture_40.jpeg)

**Gambar 5.26 Tampilan Input Form Tambah Pembelian**

c). Tampilan Input Form Edit Pembelian

Tampilan input form Edit Pembelian digunakan untuk memodifikasi datadata yang dibutuhkan untuk melakukan pengolahan atau menampilkan data Pembelian. Berikut merupakan Tampilan Pembelian :

![](_page_17_Picture_41.jpeg)

**Gambar 5.27 Tampilan Input Form Edit Pembelian**

#### 10. Tampilan Menu Pemesanan

Tampilan Menu Pemesanan merupakan hasil dari rencana atau kerangka dasar yang telah penulis desain sebelumnya pada tahap ini menu telah diberi bahasa perograman sehingga dapat berfungsi, dengan tujuan agar rencana desain awal sesuai dengan program yang telah dibuat.

|                    | $\equiv$      | PENJUALAN PADA PT. REZEKI SURYA GASINDO   DATA PEMESANAN |                |                     |                          |                          |                    | Logout                          |
|--------------------|---------------|----------------------------------------------------------|----------------|---------------------|--------------------------|--------------------------|--------------------|---------------------------------|
| # Home             |               | $\mathcal C$ Refresh                                     |                |                     |                          |                          |                    |                                 |
| Transaksi<br>≁     | $\,>\,$       |                                                          |                |                     |                          |                          |                    |                                 |
| <b>Master Data</b> | $\rightarrow$ | Berdasarkan:<br>id_pemesanan<br>Pencarian                |                | Q Cari              |                          |                          |                    |                                 |
| 龠<br>Laporan       | $\,$          | <b>Action</b>                                            | <b>No</b>      | <b>Id pemesanan</b> | Kode transaksi penjualan | <b>Tanggal pemesanan</b> | <b>Total bayar</b> | Tanggal upload bukti pembayaran |
|                    |               | <b>CZ Konfirmasi</b><br><b>i</b> Detail                  | 1.             | <b>PEM015</b>       | 20210729033222           | 29 Juli 2021             | Rp.120.000         | 00 0000                         |
|                    |               | telah<br><b>i</b> Detail<br>dikonfirmasi                 | $\overline{2}$ | <b>PFM009</b>       | 20210728034051           | 28 Juli 2021             | Rp.550.000         | 28 Juli 2021                    |
|                    |               | telah<br><b>i</b> Detail<br>dikonfirmasi                 | 3              | <b>PEM010</b>       | 20210728043038           | 28 Juli 2021             | Rp.2.400.000       | 28 Juli 2021                    |
|                    |               | telah<br>i Detail<br>dikonfirmasi                        | 4              | <b>PEM011</b>       | 20210728045837           | 28 Juli 2021             | Rp.1.100.000       | 28 Juli 2021                    |
|                    |               | telah<br><b>i</b> Detail<br>dikonfirmasi                 | 5              | <b>PEM012</b>       | 20210728081216           | 28 Juli 2021             | Rp.1.650.000       | 00 0000                         |
|                    |               | telah<br><b>i</b> Detail<br>dikonfirmasi                 | 6              | <b>PEM013</b>       | 20210728081235           | 28 Juli 2021             | Rp.1.650.000       | 00 0000                         |
|                    |               | telah<br>i Detail<br>dikonfirmasi                        | 7              | <b>PEM014</b>       | 20210728081400           | 28 Juli 2021             | Rp.3.850.000       | 28 Juli 2021                    |
|                    |               | telah<br><b>£</b> Detail<br>dikonfirmasi                 | 8              | <b>PEM005</b>       | 20210727115559           | 27 Juli 2021             | Rp.1.650.000       | 27 Juli 2021                    |
|                    |               | telah<br>i Detai<br>dikonfirmasi                         | 9              | <b>PEM006</b>       | 20210727120056           | 27 Juli 2021             | Rp.1.600.000       | 00 0000                         |

**Gambar 5.28 Tampilan Input Form Menu Pemesanan**

#### 11. Tampilan Menu Penjualan

Tampilan Menu Penjualan merupakan hasil dari rencana atau kerangka dasar yang telah penulis desain sebelumnya pada tahap ini menu telah diberi bahasa perograman sehingga dapat berfungsi, dengan tujuan agar rencana desain awal sesuai dengan program yang telah dibuat.

a). Tampilan Input Form Menu Penjualan

Tampilan input form menu Penjualan digunakan untuk mengintegrasikan semua fungsi-fungsi yang dibutuhkan untuk melakukan pengolahan atau menampilkan data Penjualan. Berikut merupakan Tampilan Penjualan :

|                                | E  |                                         |           |               | PENJUALAN PADA PT. REZEKI SURYA GASINDO   DATA PENJUALAN |                                  |               |                   |                  |                       |              |            | Logout  |               |
|--------------------------------|----|-----------------------------------------|-----------|---------------|----------------------------------------------------------|----------------------------------|---------------|-------------------|------------------|-----------------------|--------------|------------|---------|---------------|
| ← Home                         |    |                                         |           |               |                                                          |                                  |               |                   |                  |                       |              |            |         |               |
| $\sqrt{\phantom{a}}$ Transaksi | Ŋ  | $C$ Refresh<br><b>D</b> Tambah          |           |               |                                                          |                                  |               |                   |                  |                       |              |            |         |               |
| <b>Z</b> Master Data           | Y. | Berdasarkan: id_penjualan               |           |               |                                                          |                                  |               |                   |                  |                       |              |            |         |               |
| ■ Laporan                      | Y. | Pencarian                               |           | Q Cari        |                                                          |                                  |               |                   |                  |                       |              |            |         |               |
|                                |    | Action                                  | <b>No</b> | Id penjualan  | Kode transaksi penjualan                                 | Tanggal penjualan   Id pelanggan |               | Nama<br>Pelanggan | <b>Id produk</b> | <b>Nama</b><br>Produk | Jumlah Harga |            | Catatan | <b>Status</b> |
|                                |    | i Detail <i>II</i> Edit Hapus           | 1         | <b>PEN001</b> | 78709079                                                 | 21 Juli 2021                     | <b>PEL003</b> | arwr              | idpro            | dsakl                 | 32           | Rp.400.000 | TES.    | selesai       |
|                                |    | Jumlah 1 data, Halaman 1 Dari 1 Halaman |           |               |                                                          |                                  |               |                   |                  |                       |              |            |         |               |
|                                |    | « sebelumnya   1   berikutnya »         |           |               |                                                          |                                  |               |                   |                  |                       |              |            |         |               |
|                                |    |                                         |           |               |                                                          |                                  |               |                   |                  |                       |              |            |         |               |

**Gambar 5.29 Tampilan Input Form Menu Penjualan**

b). Tampilan Input Form Tambah Penjualan

Tampilan input form Tambah Penjualan digunakan untuk menambah datadata yang dibutuhkan untuk melakukan pengolahan atau menampilkan data Penjualan. Berikut merupakan Tampilan Penjualan :

|             |               | E             | PENJUALAN PADA PT. REZEKI SURYA GASINDO   DATA PENJUALAN                                                                                                    | Logout                   |
|-------------|---------------|---------------|----------------------------------------------------------------------------------------------------|--------------------------|
| W Home      |               |               |                                                                                                    |                          |
| / Transaksi |               | $\,$          | <b>MIKEMBALI</b>                                                                                                    |                          |
|             | Z Master Data | $\,$          | Tambah                                                                                                    |                          |
| tt Laporan  |               | $\mathcal{Y}$ | id penjualan*<br><b>PEN002</b><br>÷.                                                                                                    |                          |
|             |               |               | Kode Transaksi Penjualan<br>Kode Transaksi Penjuala<br>÷.                                                                                                    |                          |
|             |               |               | Tanggal Penjualan<br>÷<br>07/15/2021                                                                                                    | $\overline{\phantom{0}}$ |
|             |               |               | Id Pelanggan<br>÷,                                                                                                    | $\vee$                   |
|             |               |               | <b>Id Produk</b><br>÷                                                                                                    | $\vee$                   |
|             |               |               | Jumlah<br>÷.<br>Jumlah                                                                                                    |                          |
|             |               |               | Harga<br>÷.<br>Harga                                                                                                    |                          |
|             |               |               | Catatan<br>÷<br>$\texttt{X} \odot \texttt{B} \oplus \texttt{B} \mid \texttt{A} \rightarrow \mid \texttt{S-} \mid \texttt{W} \texttt{C} \mid \texttt{W} \mid \texttt{M} \texttt{B} \equiv \texttt{O} \mid \texttt{X} \mid \texttt{B} \texttt{succ} \mid$                                                                                                    |                          |
|             |               |               | $\mathsf{B} \quad \mathsf{I} \quad \mathsf{S} \quad \mathsf{I}_\mathsf{X} \mid \mathrel{\mathop{\mathsf{I\mathop{\scriptstyle\circ}}} \mathsf{I}} \ \mathrel{\mathop{\mathsf{I\mathop{\scriptstyle\circ}}} \mathsf{I}} \ \ \mathrel{\mathop{\scriptstyle\circ}} \ \ \mathrel{\mathop{\scriptstyle\circ}} \ \ \mathsf{Syles} \qquad \mathord{\scriptstyle\circ} \ \ \mathsf{I} \ \ \mathsf{formal} \qquad \mathord{\scriptstyle\circ} \ \ \mathsf{I} \ \ \mathsf{?}$ |                          |
|             |               |               |                                                                                                    |                          |
|             |               |               |                                                                                                    |                          |
|             |               |               |                                                                                                    |                          |
|             |               |               |                                                                                                    |                          |
|             |               |               |                                                                                                    |                          |
|             |               |               | $\overline{\mathsf{v}}$<br>÷.<br><b>Status</b>                                                                                                    |                          |
|             |               |               | $\checkmark$ SIMPAN                                                                                                    |                          |

**Gambar 5.30 Tampilan Input Form Tambah Penjualan**

c). Tampilan Input Form Edit Penjualan

Tampilan input form Edit Penjualan digunakan untuk memodifikasi data-data yang dibutuhkan untuk melakukan pengolahan atau menampilkan data Penjualan. Berikut merupakan Tampilan Penjualan :

![](_page_20_Picture_75.jpeg)

**Gambar 5.31 Tampilan Input Form Edit Penjualan**

## 12. Tampilan Menu Produk

Tampilan Menu Produk merupakan hasil dari rencana atau kerangka dasar yang telah penulis desain sebelumnya pada tahap ini menu telah diberi bahasa perograman sehingga dapat berfungsi, dengan tujuan agar rencana desain awal sesuai dengan program yang telah dibuat.

a). Tampilan Input Form Menu Produk

Tampilan input form menu Produk digunakan untuk mengintegrasikan semua fungsi-fungsi yang dibutuhkan untuk melakukan pengolahan atau menampilkan data Produk. Berikut merupakan Tampilan Produk :

![](_page_21_Picture_39.jpeg)

**Gambar 5.32 Tampilan Input Form Menu Produk**

b). Tampilan Input Form Tambah Produk

Tampilan input form Tambah Produk digunakan untuk menambah data-data yang dibutuhkan untuk melakukan pengolahan atau menampilkan data Produk. Berikut merupakan Tampilan Produk :

|                   | EI            | PENJUALAN PADA PT. REZEKI SURYA GASINDO   DATA PRODUK |                                                                                                    | Logout |
|-------------------|---------------|-------------------------------------------------------|----------------------------------------------------------------------------------------------------|--------|
| # Home            |               |                                                       |                                                                                                    |        |
| Transaksi         | $\lambda$     | <b>NKEMBALI</b>                                       |                                                                                                    |        |
| Master Data       | $\rightarrow$ | Tambah                                                |                                                                                                    |        |
| <b>ED</b> Laporan | $\lambda$     | id produk*                                            | ÷.<br>idp001                                                                                                    |        |
|                   |               | Nama Produk                                           | ÷<br>Nama Produk                                                                                                    |        |
|                   |               | Merk                                                  | ÷<br>Merk                                                                                                    |        |
|                   |               | Kategori                                              | ▽                                                                                                    |        |
|                   |               | Jumlah                                                | ÷<br>Jumlah                                                                                                    |        |
|                   |               | Harga Beli                                            | ÷<br>Harga Beli                                                                                                    |        |
|                   |               | Harga Jual                                            | ÷.<br>Harga Jual                                                                                                    |        |
|                   |               | Foto                                                  | Choose File No file chosen<br>÷                                                                                                    |        |
|                   |               | Keterangan                                            | $\mathbb{X} \oplus \text{ @} \oplus \text{ @}   \leftarrow \rightarrow   \text{ $$\forall$} \cdot   \text{ $$\Rightarrow$} \text{ $$\approx$ $\text{$\textsf{M}$} \equiv \text{ $\textsf{m}$} \equiv \text{ $\Omega$} \mid \text{ $\textsf{X}$}   \text{ $$\textsf{B}}$~\text{Source} }  $ |        |
|                   |               |                                                       | B I S   I <sub>N</sub>   II II   ii ii   99   Styles -   Format -   ?                                                                                                    |        |
|                   |               |                                                       |                                                                                                    |        |
|                   |               |                                                       |                                                                                                    |        |
|                   |               |                                                       |                                                                                                    |        |
|                   |               |                                                       |                                                                                                    |        |

**Gambar 5.33 Tampilan Input Form Tambah Produk**

c). Tampilan Input Form Edit Produk

Tampilan input form Edit Produk digunakan untuk memodifikasi data-data yang dibutuhkan untuk melakukan pengolahan atau menampilkan data Produk. Berikut merupakan Tampilan Produk :

![](_page_22_Picture_74.jpeg)

**Gambar 5.34 Tampilan Input Form Edit Produk**

## 13. Tampilan Menu Profil

Tampilan Menu Profil merupakan hasil dari rencana atau kerangka dasar yang telah penulis desain sebelumnya pada tahap ini menu telah diberi bahasa perograman sehingga dapat berfungsi, dengan tujuan agar rencana desain awal sesuai dengan program yang telah dibuat.

#### a). Tampilan Input Form Menu Profil

Tampilan input form menu Profil digunakan untuk mengintegrasikan semua fungsi-fungsi yang dibutuhkan untuk melakukan pengolahan atau menampilkan data Profil. Berikut merupakan Tampilan Profil

| Ξ                       |                                                                        | PENJUALAN PADA PT. REZEKI SURYA GASINDO   DATA PROFIL |           |              |        |            |              |        | Logout           |  |
|-------------------------|------------------------------------------------------------------------|-------------------------------------------------------|-----------|--------------|--------|------------|--------------|--------|------------------|--|
| <mark>"</mark> Home     | <b>B</b> Tambah<br>$C$ Refresh                                         |                                                       |           |              |        |            |              |        |                  |  |
| 1<br>Transaksi          |                                                                        |                                                       |           |              |        |            |              |        |                  |  |
| Master Data<br>Σ        | Berdasarkan: id_profil<br>Pencarian                                    |                                                       | Q Cari    |              |        |            |              |        |                  |  |
| $\mathbf{m}$<br>Laporan | Action                                                                 | No                                                    | Id profil | <b>Nama</b>  | Gambar | No telepon | <b>Email</b> | Alamat | <b>Deskripsi</b> |  |
|                         | i Detail<br>$\mathbb Z$ Edit<br>Hapus                                  | 1                                                     | PR0001    | <b>JHDSH</b> | B      | asd        | hh@gmail.com | UYJGKU | GVH              |  |
|                         | Jumlah 1 data, Halaman 1 Dari 1 Halaman<br>« sebelumnya 1 berikutnya » |                                                       |           |              |        |            |              |        |                  |  |

**Gambar 5.35 Tampilan Input Form Menu Profil**

b). Tampilan Input Form Tambah Profil

Tampilan input form Tambah Profil digunakan untuk menambah data-data yang dibutuhkan untuk melakukan pengolahan atau menampilkan data Profil. Berikut merupakan Tampilan Profil :

![](_page_23_Picture_39.jpeg)

**Gambar 5.36 Tampilan Input Form Tambah Profil**

#### c). Tampilan Input Form Edit Profil

Tampilan input form Edit Profil digunakan untuk memodifikasi data-data yang dibutuhkan untuk melakukan pengolahan atau menampilkan data Profil. Berikut merupakan Tampilan Profil :

![](_page_24_Picture_74.jpeg)

**Gambar 5.37 Tampilan Input Form Edit Profil**

## 14. Tampilan Menu Supplier

Tampilan Menu Supplier merupakan hasil dari rencana atau kerangka dasar yang telah penulis desain sebelumnya pada tahap ini menu telah diberi bahasa perograman sehingga dapat berfungsi, dengan tujuan agar rencana desain awal sesuai dengan program yang telah dibuat.

a). Tampilan Input Form Menu Supplier

Tampilan input form menu Supplier digunakan untuk mengintegrasikan semua fungsi-fungsi yang dibutuhkan untuk melakukan pengolahan atau menampilkan data Supplier. Berikut merupakan Tampilan Supplier :

| Ξ                                                       |                                                                            | PENJUALAN PADA PT. REZEKI SURYA GASINDO   DATA SUPPLIER |                    |               |               |              |            |  |  |
|---------------------------------------------------------|----------------------------------------------------------------------------|---------------------------------------------------------|--------------------|---------------|---------------|--------------|------------|--|--|
| <br><b>A</b> Home                                       | $\blacksquare$ Tambah<br>$C$ Refresh                                       |                                                         |                    |               |               |              |            |  |  |
| $\mathcal{F}$<br>Í.<br>Transaksi                        |                                                                            |                                                         |                    |               |               |              |            |  |  |
| $\alpha$<br>Master Data<br>$\left\langle \right\rangle$ | Pencarian                                                                  | Berdasarkan: id_supplier<br>$\checkmark$<br>Q Cari      |                    |               |               |              |            |  |  |
| ₩<br>$\left\langle \right\rangle$<br>Laporan            | <b>Action</b>                                                              | <b>No</b>                                               | <b>Id supplier</b> | <b>Nama</b>   | <b>Alamat</b> | <b>Email</b> | No telepon |  |  |
|                                                         | $\mathbb Z$ Edit<br>i Detail<br>Hapus                                      | 1                                                       | <b>SUP001</b>      | <b>HGBJHB</b> | <b>HGB</b>    | hh@gmail.com | 66886886   |  |  |
|                                                         | Jumlah 1 data, Halaman 1 Dari 1 Halaman<br>« sebelumnya   1   berikutnya » |                                                         |                    |               |               |              |            |  |  |

**Gambar 5.38 Tampilan Input Form Menu Supplier**

b). Tampilan Input Form Tambah Supplier

Tampilan input form Tambah Supplier digunakan untuk menambah data-data yang dibutuhkan untuk melakukan pengolahan atau menampilkan data Supplier. Berikut merupakan Tampilan Supplier :

![](_page_25_Picture_46.jpeg)

**Gambar 5.39 Tampilan Input Form Tambah Supplier**

c). Tampilan Input Form Edit Supplier

Tampilan input form Edit Supplier digunakan untuk memodifikasi data-data yang dibutuhkan untuk melakukan pengolahan atau menampilkan data Supplier. Berikut merupakan Tampilan Supplier :

![](_page_26_Picture_59.jpeg)

**Gambar 5.40 Tampilan Input Form Edit Supplier**

B. Implementasi Tampilan Input Khusus Pengunjung web dan Pelanggan

Tampilan input khusus Pengunjung web dan Pelanggan merupakan tampilan yang dihasilkan sesuai dengan rancangan Pengunjung web dan Pelanggan sebelumnya.

1. Tampilan Input Form Login

Tampilan input form Login digunakan untuk menampilkan data Login. Berikut merupakan Tampilan Login :

![](_page_27_Picture_46.jpeg)

**Gambar 5.41 Tampilan Input Form Login**

2. Tampilan Input Form Menu Utama

Tampilan input form Menu utama digunakan untuk menampilkan data menu utama. Berikut merupakan Tampilan Menu utama :

![](_page_27_Picture_4.jpeg)

**Gambar 5.42 Tampilan Input Form Menu utama**

3. Tampilan Input Form Profil

Tampilan input form Profil digunakan untuk menampilkan data Profil. Berikut merupakan Tampilan Profil:

![](_page_28_Picture_2.jpeg)

**Gambar 5.43 Tampilan Input Form Profil**

4. Tampilan Input Form Panduan

Tampilan input form Panduan digunakan untuk menampilkan data Panduan.

Berikut merupakan Tampilan Panduan:

![](_page_28_Picture_7.jpeg)

**Gambar 5.44 Tampilan Input Form Panduan**

5. Tampilan Input Form Produk

Tampilan input form Produk digunakan untuk menampilkan data Produk. Berikut merupakan Tampilan Produk:

![](_page_29_Picture_2.jpeg)

**Gambar 5.45 Tampilan Input Form Produk**

6. Tampilan Input Form Daftar

Tampilan input form Daftar digunakan untuk menampilkan data Daftar. Berikut merupakan Tampilan Daftar:

![](_page_30_Picture_32.jpeg)

**Gambar 5.46 Tampilan Input Form Daftar**

7. Tampilan Input Form Komentar

Tampilan input form Komentar digunakan untuk menampilkan data Komentar. Berikut merupakan Tampilan Komentar:

![](_page_30_Picture_33.jpeg)

**Gambar 5.47 Tampilan Input Form Komentar**

8. Tampilan Input Form Transaksi

Tampilan input form Transaksi digunakan untuk menampilkan data Transaksi. Berikut merupakan Tampilan Transaksi:

|           | PT. REZEKI SURYA GASINDO |                                | HOME<br><b>PROFIL</b> | PANDUAN                     | PRODUK | KERANJANG TRANSAKSI |  | LOGOUT        | ≙ |
|-----------|--------------------------|--------------------------------|-----------------------|-----------------------------|--------|---------------------|--|---------------|---|
|           |                          |                                |                       |                             |        |                     |  |               |   |
|           |                          |                                |                       | <b>TRANSAKSI</b>            |        |                     |  |               |   |
|           |                          |                                |                       |                             |        |                     |  |               |   |
|           |                          |                                |                       |                             |        |                     |  |               |   |
|           | <b>DAFTAR TRANSAKSI</b>  |                                |                       |                             |        |                     |  |               |   |
|           | Tanggal: 29 Juli 2021    | KODE TRANSAKSI: 20210729033222 |                       |                             |        |                     |  |               |   |
|           |                          |                                |                       |                             |        |                     |  |               |   |
| <b>No</b> | Gambar                   | Nama Produk,<br>Catatan        | harga                 | jumlah                      |        | <b>Total</b>        |  | <b>Status</b> |   |
| 1         |                          | Isi Ulang Gas 5kg,<br>123      | Rp.120.000            | 1                           |        | Rp.120.000          |  | Pemesanan     |   |
|           | <b>Biaya Pengiriman:</b> |                                | Rp.O                  | Kurir : kurir<br>perusahaan |        |                     |  |               |   |

**Gambar 5.48 Tampilan Input Form Transaksi**

9. Tampilan Input Form Keranjang Belanja

Tampilan input form Keranjang Belanja digunakan untuk menampilkan data Keranjang Belanja. Berikut merupakan Tampilan Keranjang Belanja:

|                                          | PT. REZEKI SURYA GASINDO |                         |                          | <b>KERANJANG</b>     |                         | ∸                  |
|------------------------------------------|--------------------------|-------------------------|--------------------------|----------------------|-------------------------|--------------------|
|                                          |                          |                         | <b>KERANJANG BELANJA</b> |                      |                         |                    |
|                                          |                          |                         |                          |                      |                         |                    |
| <b>No</b>                                | Gambar                   | Nama Produk.<br>Catatan | harga                    | jumlah               | Total                   | Remove             |
| ×                                        |                          | Tabung Gas 5 Kg,<br>asd | Rp.550.000               | <b>UPDATE JUMLAH</b> | Rp.330.000              | $\infty$           |
|                                          |                          |                         |                          |                      |                         |                    |
|                                          | <b>Metode Pengiriman</b> |                         |                          |                      |                         | <b>CART TOTALS</b> |
| <b>Rourir</b>                            |                          | kurir perusahaan        | $\check{ }$              |                      | <b>Total Produk</b>     | 1 Produk           |
| Wilayah / Kota Tujuan<br>--PILIH TUJUAN- |                          |                         | $\check{ }$              |                      | Subtotal                | Rp.550,000         |
| Alamat Lengkap                           | and                      |                         |                          |                      | Biaya Pengiriman        | Rp.O               |
| Telepon<br>123                           |                          |                         |                          |                      | <b>Total Pembayaran</b> | <b>Rp.550.000</b>  |
|                                          |                          |                         |                          |                      |                         |                    |

**Gambar 5.49 Tampilan Input Form Keranjang Belanja**

# **5.2 PENGUJIAN SYSTEM PERANGKAT LUNAK**

Pengujian sistem dilakukan menggunakan metode pengujian *Black Box Testing* yaitu pengujian yang dilakukan hanya untuk mengamati hasil dari eksekusi pada *software*. Pengamatan hasil ini melalui data uji dan memeriksa fungsional dari perangkat lunak itu sendiri.

## **1. Pengujian Halaman Menu** *Login*

Pengujian halaman *Login* dilakukan untuk memeriksa fungsional agar terbebas dari *error,* pengujian dilakukan dengan dua kondisi. Kondisi yang pertama jika dalam keadaan berhasil dan yang kedua jika dalam keadaan gagal.

| Kondisi<br>Pengujian         | <b>Prosedur</b><br>Pengujian                                                                                                    | <b>Masukan</b>                                                               | Keluaran                              | Hasil yang<br>didapat                 | Kesim<br>pulan |
|------------------------------|----------------------------------------------------------------------------------------------------|------------------------------------------------------------------------------|---------------------------------------|---------------------------------------|----------------|
| Login<br><b>BERHASI</b><br>L | 1. Buka<br>webrowser<br>2. Tampilkan<br>Halaman Menu<br>Login<br>3. input <i>username</i><br>dan password<br>4. Klik tombol<br>Login | 1. input<br>username<br><b>BENAR</b><br>2. input<br>password<br><b>BENAR</b> | Menampilka<br>n halaman<br>menu utama | Menampilka<br>n halaman<br>menu utama | Baik           |

**Tabel 5.1 Pengujian Halaman Menu** *Login*

![](_page_33_Picture_397.jpeg)

# **2. Pengujian Halaman Menu Utama**

Pengujian halaman utama dilakukan untuk memeriksa fungsional agar terbebas dari *error,* pengujian dilakukan dengan dua kondisi. Kondisi yang pertama jika dalam keadaan berhasil dan yang kedua jika dalam keadaan gagal.

![](_page_33_Picture_398.jpeg)

# **3. Pengujian Halaman Menu Admin**

Pengujian halaman Admin dilakukan untuk memeriksa fungsional agar terbebas dari *error,* pengujian dilakukan dengan dua kondisi. Kondisi yang pertama jika dalam keadaan berhasil dan yang kedua jika dalam keadaan gagal.

| Kondisi<br>Pengujian               |                                                                                          | <b>Prosedur</b><br>Pengujian                                                                                               | <b>Masukan</b>                                         | Keluaran                                                  | <b>Hasil</b> yang<br>didapat                | <b>Kesim</b><br>pulan |
|------------------------------------|------------------------------------------------------------------------------------------|----------------------------------------------------------------------------------------------------|--------------------------------------------------------|-----------------------------------------------------------|---------------------------------------------|-----------------------|
| Tambah<br>Admin<br><b>BERHASIL</b> | $\overline{a}$<br>÷,                                                                     | Klik tombol<br>tambah<br>Tampil<br>Halaman<br>tambah                                                                       | Tambah<br>data Admin<br><b>LENGKAP</b>                 | Tampil pesan<br>: "Data<br>Berhasil<br>Ditambahkan<br>, , | Data pada<br>gridview<br>bertambah          | Baik                  |
|                                    | $\overline{a}$                                                                           | Input data<br>Klik Simpan                                                                                                  |                                                        |                                                           |                                             |                       |
| Tambah<br>Admin<br><b>GAGAL</b>    | $\overline{a}$<br>÷,<br>÷,<br>$\overline{a}$                                             | Klik tombol<br>tambah<br>Tampil<br>Halaman<br>tambah<br>Input data<br>Klik Simpan                                          | Tambah<br>data Admin<br><b>TIDAK</b><br><b>LENGKAP</b> | Tampil pesan<br>: "Harap isi<br>bidang ini"               | Data pada<br>gridview<br>tidak<br>bertambah | <b>Baik</b>           |
| Edit Admin<br><b>BERHASIL</b>      | $\overline{a}$<br>$\frac{1}{2}$<br>$\blacksquare$<br>$\overline{a}$<br>$\qquad \qquad -$ | Pilih data yang<br>hendak diedit<br>Klik tombol<br>edit<br>Tampil<br>Halaman edit<br>Modifikasi data<br>Klik update        | Edit data<br>Admin<br><b>LENGKAP</b>                   | Tampil pesan<br>: "Data<br>Berhasil<br>Diedit"            | Data pada<br>gridview<br>diedit             | <b>Baik</b>           |
| Edit Admin<br>GAGAL                | $\overline{a}$<br>$\frac{1}{2}$<br>÷,<br>$\qquad \qquad \blacksquare$                    | Pilih data yang<br>hendak diedit<br>Klik tombol<br>tambah<br>Tampil<br>Halaman<br>tambah<br>Modifikasi data<br>Klik Simpan | Edit data<br>Admin<br><b>TIDAK</b><br><b>LENGKAP</b>   | Tampil pesan<br>: "Harap isi<br>bidang ini"               | Data pada<br>gridview<br>tidak diedit       | Baik                  |
| Hapus<br>Admin<br><b>BERHASIL</b>  | $\overline{a}$<br>$\overline{a}$                                                         | Pilih data yang<br>hendak dihapus<br>Klik tombol<br>hapus<br>Tampil option<br>hapus pesan<br>(no/yes)                      | Klik YES                                               | Tampil pesan<br>: "Data<br>Berhasil<br>Dihapus"           | Data pada<br>gridview<br>terhapus           | <b>Baik</b>           |

**Tabel 5.2 Pengujian Halaman Menu Admin** 

![](_page_35_Picture_418.jpeg)

# **4. Pengujian Halaman Menu Bank**

Pengujian halaman Bank dilakukan untuk memeriksa fungsional agar terbebas dari *error,* pengujian dilakukan dengan dua kondisi. Kondisi yang pertama jika dalam keadaan berhasil dan yang kedua jika dalam keadaan gagal.

| Kondisi<br>Pengujian                | <b>Prosedur</b><br>Pengujian                                                                                                    | <b>Masukan</b>                                        | Keluaran                                                       | <b>Hasil</b> yang<br>didapat                | <b>Kesim</b><br>pulan |
|-------------------------------------|----------------------------------------------------------------------------------------------------|-------------------------------------------------------|----------------------------------------------------------------|---------------------------------------------|-----------------------|
| Tambah<br>Bank<br><b>BERHASIL</b>   | Klik tombol<br>$\overline{\phantom{a}}$<br>tambah<br>Tampil Halaman<br>tambah<br>Input data<br>Klik Simpan                                                                             | Tambah<br>data Bank<br><b>LENGKAP</b>                 | Tampil pesan<br>: "Data<br><b>Berhasil</b><br>Ditambahkan<br>, | Data pada<br>gridview<br>bertambah          | <b>Baik</b>           |
| Tambah<br>Bank<br><b>GAGAL</b>      | Klik tombol<br>$\blacksquare$<br>tambah<br>Tampil Halaman<br>÷<br>tambah<br>Input data<br>Klik Simpan                                                                                  | Tambah<br>data Bank<br><b>TIDAK</b><br><b>LENGKAP</b> | Tampil pesan<br>: "Harap isi<br>bidang ini"                    | Data pada<br>gridview<br>tidak<br>bertambah | <b>Baik</b>           |
| <b>Edit Bank</b><br><b>BERHASIL</b> | Pilih data yang<br>$\blacksquare$<br>hendak diedit<br>Klik tombol edit<br>Tampil Halaman<br>edit<br>Modifikasi data<br>Klik update                                                     | Edit data<br>Bank<br><b>LENGKAP</b>                   | Tampil pesan<br>: "Data<br>Berhasil<br>Diedit"                 | Data pada<br>gridview<br>diedit             | Baik                  |
| <b>Edit Bank</b><br><b>GAGAL</b>    | Pilih data yang<br>$\frac{1}{2}$<br>hendak diedit<br>Klik tombol<br>$\blacksquare$<br>tambah<br>Tampil Halaman<br>$\overline{\phantom{a}}$<br>tambah<br>Modifikasi data<br>Klik Simpan | Edit data<br>Bank<br><b>TIDAK</b><br><b>LENGKAP</b>   | Tampil pesan<br>: "Harap isi<br>bidang ini"                    | Data pada<br>gridview<br>tidak diedit       | <b>Baik</b>           |

**Tabel 5.3 Pengujian Halaman Menu Bank**

![](_page_36_Picture_417.jpeg)

# **5. Pengujian Halaman Menu Kategori**

Pengujian halaman Kategori dilakukan untuk memeriksa fungsional agar terbebas dari *error,* pengujian dilakukan dengan dua kondisi. Kondisi yang pertama jika dalam keadaan berhasil dan yang kedua jika dalam keadaan gagal.

| Kondisi<br>Pengujian                  | <b>Prosedur</b><br>Pengujian                                                                                                    | <b>Masukan</b>                                               | Keluaran                                                        | Hasil yang<br>didapat                       | <b>Kesim</b><br>pulan |
|---------------------------------------|----------------------------------------------------------------------------------------------------|--------------------------------------------------------------|-----------------------------------------------------------------|---------------------------------------------|-----------------------|
| Tambah<br>Kategori<br><b>BERHASIL</b> | Klik tombol<br>tambah<br>Tampil Halaman<br>tambah<br><i>Input</i> data<br>Klik Simpan                                                             | Tambah<br>data<br>Kategori<br><b>LENGKAP</b>                 | Tampil pesan<br>: "Data<br><b>Berhasil</b><br>Ditambahkan<br>,, | Data pada<br>gridview<br>bertambah          | Baik                  |
| Tambah<br>Kategori<br>GAGAL           | Klik tombol<br>$\sim$<br>tambah<br>Tampil Halaman<br>tambah<br><i>Input</i> data<br>Klik Simpan                                                   | Tambah<br>data<br>Kategori<br><b>TIDAK</b><br><b>LENGKAP</b> | Tampil pesan<br>: "Harap isi<br>bidang ini"                     | Data pada<br>gridview<br>tidak<br>bertambah | Baik                  |
| Edit<br>Kategori<br><b>BERHASIL</b>   | Pilih data yang<br>$\overline{\phantom{0}}$<br>hendak diedit<br>Klik tombol edit<br>۰<br>Tampil Halaman<br>edit<br>Modifikasi data<br>Klik update | Edit data<br>Kategori<br><b>LENGKAP</b>                      | Tampil pesan<br>: "Data<br>Berhasil<br>Diedit"                  | Data pada<br>gridview<br>diedit             | Baik                  |

**Tabel 5.4 Pengujian Halaman Menu Kategori**

![](_page_37_Picture_423.jpeg)

# **6. Pengujian Halaman Menu Komentar**

Pengujian halaman Komentar dilakukan untuk memeriksa fungsional agar terbebas dari *error,* pengujian dilakukan dengan dua kondisi. Kondisi yang pertama jika dalam keadaan berhasil dan yang kedua jika dalam keadaan gagal.

| <b>Kondisi</b><br>Pengujian           | <b>Prosedur</b><br>Pengujian                                                                    | <b>Masukan</b>                                               | Keluaran                                                         | Hasil yang<br>didapat                       | Kesim<br>pulan |
|---------------------------------------|-------------------------------------------------------------------------------------------------|--------------------------------------------------------------|------------------------------------------------------------------|---------------------------------------------|----------------|
| Tambah<br>Komentar<br><b>BERHASIL</b> | Klik tombol<br>$\sim$<br>tambah<br>Tampil Halaman<br>tambah<br><i>Input</i> data<br>Klik Simpan | Tambah<br>data<br>Komentar<br><b>LENGKAP</b>                 | Tampil pesan<br>: "Data<br><b>Berhasil</b><br>Ditambahkan<br>, , | Data pada<br>gridview<br>bertambah          | Baik           |
| Tambah<br>Komentar<br>GAGAL           | Klik tombol<br>$\sim$<br>tambah<br>Tampil Halaman<br>tambah<br><i>Input</i> data<br>Klik Simpan | Tambah<br>data<br>Komentar<br><b>TIDAK</b><br><b>LENGKAP</b> | Tampil pesan<br>: "Harap isi<br>bidang ini"                      | Data pada<br>gridview<br>tidak<br>bertambah | Baik           |

**Tabel 5.5 Pengujian Halaman Menu Komentar**

![](_page_38_Picture_411.jpeg)

# **7. Pengujian Halaman Menu Ongkir**

Pengujian halaman Ongkir dilakukan untuk memeriksa fungsional agar terbebas dari *error,* pengujian dilakukan dengan dua kondisi. Kondisi yang pertama jika dalam keadaan berhasil dan yang kedua jika dalam keadaan gagal.

| Kondisi<br>Pengujian |   | <b>Prosedur</b><br>Pengujian | <b>Masukan</b> | Keluaran        | Hasil yang<br>didapat | Kesim<br>pulan |
|----------------------|---|------------------------------|----------------|-----------------|-----------------------|----------------|
| Tambah               | - | Klik tombol                  | Tambah         | Tampil pesan    | Data pada             | Baik           |
| Ongkir               |   | tambah                       | data Ongkir    | : "Data         | gridview              |                |
| <b>BERHASIL</b>      |   | Tampil Halaman               | <b>LENGKAP</b> | <b>Berhasil</b> | bertambah             |                |
|                      |   | tambah                       |                | Ditambahkan     |                       |                |
|                      |   | <i>Input</i> data            |                | , ,             |                       |                |

**Tabel 5.6 Pengujian Halaman Menu Ongkir**

![](_page_39_Picture_358.jpeg)

# **8. Pengujian Halaman Menu Pelanggan**

Pengujian halaman Pelanggan dilakukan untuk memeriksa fungsional agar terbebas dari *error,* pengujian dilakukan dengan dua kondisi. Kondisi yang pertama jika dalam keadaan berhasil dan yang kedua jika dalam keadaan gagal.

| Kondisi<br>Pengujian                   | <b>Prosedur</b><br>Pengujian                                                                                                    | <b>Masukan</b>                                                | <b>Keluaran</b>                                                  | <b>Hasil</b> yang<br>didapat                | Kesim<br>pulan |
|----------------------------------------|----------------------------------------------------------------------------------------------------|---------------------------------------------------------------|------------------------------------------------------------------|---------------------------------------------|----------------|
| Tambah<br>Pelanggan<br><b>BERHASIL</b> | Klik tombol<br>$\overline{a}$<br>tambah<br>Tampil Halaman<br>tambah<br>Input data<br>Klik Simpan<br>$\overline{a}$                                                                  | Tambah<br>data<br>Pelanggan<br><b>LENGKAP</b>                 | Tampil pesan<br>: "Data<br><b>Berhasil</b><br>Ditambahkan<br>, , | Data pada<br>gridview<br>bertambah          | Baik           |
| Tambah<br>Pelanggan<br><b>GAGAL</b>    | Klik tombol<br>÷,<br>tambah<br>Tampil Halaman<br>tambah<br>Input data<br>Klik Simpan                                                                                                | Tambah<br>data<br>Pelanggan<br><b>TIDAK</b><br><b>LENGKAP</b> | Tampil pesan<br>: "Harap isi<br>bidang ini"                      | Data pada<br>gridview<br>tidak<br>bertambah | Baik           |
| Edit<br>Pelanggan<br><b>BERHASIL</b>   | Pilih data yang<br>$\overline{a}$<br>hendak diedit<br>Klik tombol edit<br>÷,<br>Tampil Halaman<br>edit<br>Modifikasi data<br>Klik update                                            | Edit data<br>Pelanggan<br><b>LENGKAP</b>                      | Tampil pesan<br>: "Data<br>Berhasil<br>Diedit"                   | Data pada<br>gridview<br>diedit             | Baik           |
| Edit<br>Pelanggan<br><b>GAGAL</b>      | Pilih data yang<br>$\overline{a}$<br>hendak diedit<br>Klik tombol<br>$\overline{a}$<br>tambah<br>Tampil Halaman<br>tambah<br>Modifikasi data<br>$\overline{a}$<br>Klik Simpan<br>÷, | Edit data<br>Pelanggan<br><b>TIDAK</b><br><b>LENGKAP</b>      | Tampil pesan<br>: "Harap isi<br>bidang ini"                      | Data pada<br>gridview<br>tidak diedit       | <b>Baik</b>    |
| Hapus<br>Pelanggan<br><b>BERHASIL</b>  | Pilih data yang<br>÷,<br>hendak dihapus<br>Klik tombol<br>hapus<br>Tampil option<br>hapus pesan<br>(noives)                                                                         | Klik YES                                                      | Tampil pesan<br>: "Data<br>Berhasil<br>Dihapus"                  | Data pada<br>gridview<br>terhapus           | Baik           |

**Tabel 5.7 Pengujian Halaman Menu Pelanggan**

![](_page_41_Picture_430.jpeg)

# **9. Pengujian Halaman Menu Pembelian**

Pengujian halaman Pembelian dilakukan untuk memeriksa fungsional agar terbebas dari *error,* pengujian dilakukan dengan dua kondisi. Kondisi yang pertama jika dalam keadaan berhasil dan yang kedua jika dalam keadaan gagal.

| Kondisi<br>Pengujian                   | Prosedur<br>Pengujian                                                                                                    | <b>Masukan</b>                                                | <b>Keluaran</b>                                           | <b>Hasil</b> yang<br>didapat                | <b>Kesim</b><br>pulan |
|----------------------------------------|----------------------------------------------------------------------------------------------------|---------------------------------------------------------------|-----------------------------------------------------------|---------------------------------------------|-----------------------|
| Tambah<br>Pembelian<br><b>BERHASIL</b> | Klik tombol<br>tambah<br>Tampil Halaman<br>$\overline{\phantom{0}}$<br>tambah<br>Input data<br>Klik Simpan                                | Tambah<br>data<br>Pembelian<br><b>LENGKAP</b>                 | Tampil pesan<br>: "Data<br>Berhasil<br>Ditambahkan<br>, , | Data pada<br>gridview<br>bertambah          | Baik                  |
| Tambah<br>Pembelian<br>GAGAL           | Klik tombol<br>tambah<br>Tampil Halaman<br>tambah<br><i>Input</i> data<br>Klik Simpan                                                     | Tambah<br>data<br>Pembelian<br><b>TIDAK</b><br><b>LENGKAP</b> | Tampil pesan<br>: "Harap isi<br>bidang ini"               | Data pada<br>gridview<br>tidak<br>bertambah | <b>Baik</b>           |
| Edit<br>Pembelian<br><b>BERHASIL</b>   | Pilih data yang<br>$\blacksquare$<br>hendak diedit<br>Klik tombol edit<br>Tampil Halaman<br>edit<br>Modifikasi data<br>Klik update        | Edit data<br>Pembelian<br><b>LENGKAP</b>                      | Tampil pesan<br>: "Data<br><b>Berhasil</b><br>Diedit"     | Data pada<br>gridview<br>diedit             | Baik                  |
| Edit<br>Pembelian<br>GAGAL             | Pilih data yang<br>$\blacksquare$<br>hendak diedit<br>Klik tombol<br>tambah<br>Tampil Halaman<br>tambah<br>Modifikasi data<br>Klik Simpan | Edit data<br>Pembelian<br>TIDAK<br><b>LENGKAP</b>             | Tampil pesan<br>: "Harap isi<br>bidang ini"               | Data pada<br>gridview<br>tidak diedit       | Baik                  |

**Tabel 5.8 Pengujian Halaman Menu Pembelian**

![](_page_42_Picture_417.jpeg)

## **10. Pengujian Halaman Menu Pemesanan**

Pengujian halaman Pemesanan dilakukan untuk memeriksa fungsional agar terbebas dari *error,* pengujian dilakukan dengan dua kondisi. Kondisi yang pertama jika dalam keadaan berhasil dan yang kedua jika dalam keadaan gagal.

| Kondisi<br>Pengujian                   | <b>Prosedur</b><br>Pengujian                                                                                                    | <b>Masukan</b>                                         | Keluaran                                                        | <b>Hasil</b> yang<br>didapat                | Kesim<br>pulan |
|----------------------------------------|----------------------------------------------------------------------------------------------------|--------------------------------------------------------|-----------------------------------------------------------------|---------------------------------------------|----------------|
| Tambah<br>Pemesanan<br><b>BERHASIL</b> | Klik tombol<br>L<br>tambah<br>Tampil Halaman<br>tambah<br><i>Input</i> data<br>Klik Simpan<br>L.                                                                      | Tambah<br>data<br>Pemesanan<br><b>LENGKAP</b>          | Tampil pesan<br>: "Data<br><b>Berhasil</b><br>Ditambahkan<br>,, | Data pada<br>gridview<br>bertambah          | Baik           |
| Tambah<br>Pemesanan<br><b>GAGAL</b>    | Klik tombol<br>$\overline{a}$<br>tambah<br>Tampil Halaman<br>L<br>tambah<br><i>Input</i> data<br>Klik Simpan                                                          | Tambah<br>data<br>Pemesanan<br>TIDAK<br><b>LENGKAP</b> | Tampil pesan<br>: "Harap isi<br>bidang ini"                     | Data pada<br>gridview<br>tidak<br>bertambah | Baik           |
| Edit<br>Pemesanan<br><b>BERHASIL</b>   | Pilih data yang<br>$\overline{\phantom{0}}$<br>hendak diedit<br>Klik tombol edit<br>$\overline{a}$<br>Tampil Halaman<br>edit<br>Modifikasi data<br>Klik <i>update</i> | Edit data<br>Pemesanan<br><b>LENGKAP</b>               | Tampil pesan<br>: "Data<br>Berhasil<br>Diedit"                  | Data pada<br>gridview<br>diedit             | Baik           |

**Tabel 5.9 Pengujian Halaman Menu Pemesanan**

![](_page_43_Picture_421.jpeg)

# **11. Pengujian Halaman Menu Penjualan**

Pengujian halaman Penjualan dilakukan untuk memeriksa fungsional agar terbebas dari *error,* pengujian dilakukan dengan dua kondisi. Kondisi yang pertama jika dalam keadaan berhasil dan yang kedua jika dalam keadaan gagal.

| Kondisi<br>Pengujian                   | <b>Prosedur</b><br>Pengujian                                                          | <b>Masukan</b>                                                | <b>Keluaran</b>                                                  | Hasil yang<br>didapat                       | <b>Kesim</b><br>pulan |
|----------------------------------------|---------------------------------------------------------------------------------------|---------------------------------------------------------------|------------------------------------------------------------------|---------------------------------------------|-----------------------|
| Tambah<br>Penjualan<br><b>BERHASIL</b> | Klik tombol<br>tambah<br>Tampil Halaman<br>tambah<br><i>Input</i> data<br>Klik Simpan | Tambah<br>data<br>Penjualan<br><b>LENGKAP</b>                 | Tampil pesan<br>: "Data<br><b>Berhasil</b><br>Ditambahkan<br>, , | Data pada<br>gridview<br>bertambah          | Baik                  |
| Tambah<br>Penjualan<br>GAGAL           | Klik tombol<br>tambah<br>Tampil Halaman<br>tambah<br><i>Input</i> data<br>Klik Simpan | Tambah<br>data<br>Penjualan<br><b>TIDAK</b><br><b>LENGKAP</b> | Tampil pesan<br>: "Harap isi<br>bidang ini"                      | Data pada<br>gridview<br>tidak<br>bertambah | Baik                  |

**Tabel 5.10 Pengujian Halaman Menu Penjualan**

![](_page_44_Picture_416.jpeg)

## **12. Pengujian Halaman Menu Produk**

Pengujian halaman Produk dilakukan untuk memeriksa fungsional agar terbebas dari *error,* pengujian dilakukan dengan dua kondisi. Kondisi yang pertama jika dalam keadaan berhasil dan yang kedua jika dalam keadaan gagal.

**Tabel 5.11 Pengujian Halaman Menu Produk**

| Kondisi<br>Pengujian                | <b>Prosedur</b><br>Pengujian                                                                                                    | <b>Masukan</b>                          | Keluaran                                                        | Hasil yang<br>didapat              | Kesim<br>Pulan |
|-------------------------------------|----------------------------------------------------------------------------------------------------|-----------------------------------------|-----------------------------------------------------------------|------------------------------------|----------------|
| Tambah<br>Produk<br><b>BERHASIL</b> | Klik tombol<br>$\blacksquare$<br>tambah<br>Tampil Halaman<br>$\overline{\phantom{a}}$<br>tambah<br><i>Input</i> data<br>$\overline{\phantom{a}}$<br>Klik Simpan<br>$\qquad \qquad \blacksquare$ | Tambah<br>data Produk<br><b>LENGKAP</b> | Tampil pesan<br>: "Data<br><b>Berhasil</b><br>Ditambahkan<br>,, | Data pada<br>gridview<br>bertambah | Baik           |

![](_page_45_Picture_375.jpeg)

# **13. Pengujian Halaman Menu Profil**

Pengujian halaman Profil dilakukan untuk memeriksa fungsional agar terbebas dari *error,* pengujian dilakukan dengan dua kondisi. Kondisi yang pertama jika dalam keadaan berhasil dan yang kedua jika dalam keadaan gagal.

| Kondisi<br>Pengujian                  | Prosedur<br>Pengujian                                                                                                    | <b>Masukan</b>                                          | Keluaran                                                | <b>Hasil</b> yang<br>didapat                | Kesim<br>Pulan |
|---------------------------------------|----------------------------------------------------------------------------------------------------|---------------------------------------------------------|---------------------------------------------------------|---------------------------------------------|----------------|
| Tambah<br>Profil<br><b>BERHASIL</b>   | Klik tombol<br>$\sim$<br>tambah<br>Tampil Halaman<br>tambah<br>Input data<br>Klik Simpan                                                              | Tambah<br>data Profil<br><b>LENGKAP</b>                 | Tampil pesan<br>: "Data<br>Berhasil<br>Ditambahkan<br>, | Data pada<br>gridview<br>bertambah          | Baik           |
| Tambah<br>Profil<br><b>GAGAL</b>      | Klik tombol<br>$\sim$<br>tambah<br>Tampil Halaman<br>$\blacksquare$<br>tambah<br>Input data<br>Klik Simpan                                            | Tambah<br>data Profil<br><b>TIDAK</b><br><b>LENGKAP</b> | Tampil pesan<br>: "Harap isi<br>bidang ini"             | Data pada<br>gridview<br>tidak<br>bertambah | Baik           |
| <b>Edit Profil</b><br><b>BERHASIL</b> | Pilih data yang<br>$\blacksquare$<br>hendak diedit<br>Klik tombol edit<br>Tampil Halaman<br>edit<br>Modifikasi data<br>Klik update<br>$\blacksquare$  | Edit data<br>Profil<br><b>LENGKAP</b>                   | Tampil pesan<br>: "Data<br>Berhasil<br>Diedit"          | Data pada<br>gridview<br>diedit             | Baik           |
| Edit Profil<br><b>GAGAL</b>           | Pilih data yang<br>$\blacksquare$<br>hendak diedit<br>Klik tombol<br>$\equiv$<br>tambah<br>Tampil Halaman<br>tambah<br>Modifikasi data<br>Klik Simpan | Edit data<br>Profil<br><b>TIDAK</b><br><b>LENGKAP</b>   | Tampil pesan<br>: "Harap isi<br>bidang ini"             | Data pada<br>gridview<br>tidak diedit       | <b>Baik</b>    |
| Hapus<br>Profil<br><b>BERHASIL</b>    | Pilih data yang<br>$\sim$<br>hendak dihapus<br>Klik tombol<br>$\blacksquare$<br>hapus<br>Tampil option<br>hapus pesan<br>(no/yes)                     | Klik YES                                                | Tampil pesan<br>: "Data<br>Berhasil<br>Dihapus"         | Data pada<br>gridview<br>terhapus           | <b>Baik</b>    |
| Hapus<br>Profil<br><b>BATAL</b>       | Pilih data yang<br>$\blacksquare$<br>hendak dihapus<br>Klik tombol<br>$\overline{\phantom{a}}$<br>hapus<br>Tampil option<br>hapus pesan<br>(no/yes)   | Klik NO                                                 | Tetap pada<br>halaman<br>Profil                         | Data pada<br>gridview<br>tidak<br>terhapus  | Baik           |

**Tabel 5.12 Pengujian Halaman Menu Profil**

# **14. Pengujian Halaman Menu Supplier**

Pengujian halaman Supplier dilakukan untuk memeriksa fungsional agar terbebas dari *error,* pengujian dilakukan dengan dua kondisi. Kondisi yang pertama jika dalam keadaan berhasil dan yang kedua jika dalam keadaan gagal.

| Kondisi<br>Pengujian                  | Prosedur<br>Pengujian                                                                                                    | <b>Masukan</b>                                               | <b>Keluaran</b>                                                  | <b>Hasil</b> yang<br>didapat                | Kesim<br>Pulan |
|---------------------------------------|----------------------------------------------------------------------------------------------------|--------------------------------------------------------------|------------------------------------------------------------------|---------------------------------------------|----------------|
| Tambah<br>Supplier<br><b>BERHASIL</b> | Klik tombol<br>$\overline{a}$<br>tambah<br>Tampil Halaman<br>tambah<br><i>Input</i> data<br>Klik Simpan                                                               | Tambah<br>data<br>Supplier<br><b>LENGKAP</b>                 | Tampil pesan<br>: "Data<br><b>Berhasil</b><br>Ditambahkan<br>, , | Data pada<br>gridview<br>bertambah          | Baik           |
| Tambah<br>Supplier<br><b>GAGAL</b>    | Klik tombol<br>$\overline{\phantom{a}}$<br>tambah<br>Tampil Halaman<br>tambah<br>Input data<br>Klik Simpan                                                            | Tambah<br>data<br>Supplier<br><b>TIDAK</b><br><b>LENGKAP</b> | Tampil pesan<br>: "Harap isi<br>bidang ini"                      | Data pada<br>gridview<br>tidak<br>bertambah | Baik           |
| Edit<br>Supplier<br><b>BERHASIL</b>   | Pilih data yang<br>$\omega$<br>hendak diedit<br>Klik tombol edit<br>÷,<br>Tampil Halaman<br>÷,<br>edit<br>Modifikasi data<br>Klik update                              | Edit data<br>Supplier<br><b>LENGKAP</b>                      | Tampil pesan<br>: "Data<br>Berhasil<br>Diedit"                   | Data pada<br>gridview<br>diedit             | Baik           |
| Edit<br>Supplier<br><b>GAGAL</b>      | Pilih data yang<br>$\blacksquare$<br>hendak diedit<br>Klik tombol<br>tambah<br>Tampil Halaman<br>$\overline{\phantom{a}}$<br>tambah<br>Modifikasi data<br>Klik Simpan | Edit data<br>Supplier<br><b>TIDAK</b><br><b>LENGKAP</b>      | Tampil pesan<br>: "Harap isi<br>bidang ini"                      | Data pada<br>gridview<br>tidak diedit       | <b>Baik</b>    |
| Hapus<br>Supplier<br><b>BERHASIL</b>  | Pilih data yang<br>$\overline{\phantom{a}}$<br>hendak dihapus<br>Klik tombol<br>$\overline{\phantom{a}}$<br>hapus<br>Tampil option<br>hapus pesan<br>(no/yes)         | Klik YES                                                     | Tampil pesan<br>: "Data<br>Berhasil<br>Dihapus"                  | Data pada<br>gridview<br>terhapus           | Baik           |

**Tabel 5.13 Pengujian Halaman Menu Supplier**

![](_page_48_Picture_362.jpeg)

# **15. Pengujian Menu Laporan**

Pengujian menu laporan digunakan untuk memastikan semua laporan dapat

ditampilkan dan dicetak sebagaimana semestinya.

| Kondisi<br>Pengujian | <b>Prosedur</b><br>Pengujian                             | <b>Masukan</b>                                                 | Keluaran                              | <b>Hasil</b> yang<br>didapat | <b>Kesim</b><br>Pulan |
|----------------------|----------------------------------------------------------|----------------------------------------------------------------|---------------------------------------|------------------------------|-----------------------|
| Laporan<br>Pemesanan | Klik tombol<br>Pemesanan pada<br>Halaman Menu<br>laporan | - Klik<br>tombol<br>Pemesana<br>n<br>- klik<br>tombol<br>print | Halaman<br>cetak<br>Pemesanan         | Laporan<br>Pemesanan         | Baik                  |
| Laporan<br>Penjualan | Klik tombol<br>Penjualan pada<br>Halaman Menu<br>laporan | - Klik<br>tombol<br>Penjualan<br>- klik<br>tombol<br>print     | Halaman<br>cetak<br>Penjualan         | Laporan<br>Penjualan         | Baik                  |
| Laporan<br>Produk    | Klik tombol Produk<br>pada Halaman<br>Menu laporan       | - Klik<br>tombol<br>Produk<br>- klik<br>tombol<br>print        | Halaman<br>cetak<br>Laporan<br>Produk | Laporan<br>Produk            | <b>Baik</b>           |
| Laporan<br>Supplier  | Klik tombol<br>Supplier pada<br>Halaman Menu<br>laporan  | - Klik<br>tombol<br>Supplier<br>- klik<br>tombol<br>print      | Halaman<br>cetak<br>Supplier          | Laporan<br>Supplier          | Baik                  |

**Tabel 5.14 Pengujian Halaman Menu Laporan**

# **5.3 ANALISIS HASIL YANG DICAPAI OLEH SISTEM PERANGKAT LUNAK**

Setelah melakukan berbagai pengujian pada sistem pengolahan data pada PT. Rezeki Surya Gasindo , maka didapatkan evaluasi dari kemampuan penampilan sistem ini. Adapun kelebihan dan kelemahan dari sistem petampilan ini adalah sebagai berikut:

- 1. Kelebihan Program
	- a. Sistem ini bisa digunakan oleh *User* pada Sistem informasi Penjualan Gas Oxygen pada PT. Rezeki Surya Gasindo , dengan memanfaatkan fungsi pencarian sehingga mempermudah dalam pencarian data.
	- b. Sistem mampu melakukan pengolahan data seperti mendata Admin , Bank, Kategori, Komentar,Ongkir, Pelanggan, Pembelian, Pemesanan, Penjualan, Produk, Profil, Supplier, Sistem mampu mencetak laporan Pemesanan, Penjualan, Produk, Supplier, dengan lebih baik berdasarkan data-data yang telah diinputkan sebelumnya, sehingga mempermudah *user* dalam menyerahkan laporan kepada pimpinan.
- 2. Kekurangan program

Tampilan *interface* masih sederhana diharapkan untuk pengembangan sistem selanjutnya dapat meningkatkan qualitas dari tampilan *interface* tersebut